Brukerveiledning for feilsøking og vedlikehold

#### Opphavsrett og lisens

© Copyright 2013 Hewlett-Packard Development Company, L.P.

Informasjonen i dette dokumentet kan endres uten forhåndsvarsel. De eneste garantiene for HP-produkter og -tjenester er angitt i de uttrykte garantierklæringene som følger med slike produkter og tjenester. Ingenting i dette dokumentet kan tolkes som en tilleggsgaranti. HP er ikke erstatningsansvarlige for tekniske eller andre typer feil eller utelatelser i dette dokumentet.

HP er ikke ansvarlig for bruken av eller påliteligheten til HP-programvare på utstyr som ikke er levert av HP.

Dette dokumentet inneholder informasjon som er beskyttet av opphavsrett. Ingen deler av dette dokumentet kan kopieres, gjengis eller oversettes til et annet språk uten skriftlig tillatelse fra HP.

Hewlett-Packard Company

P.O. Box 4010

Cupertino, CA 95015-4010

USA

#### Dette produktet har

kopibeskyttelsesteknologi som er beskyttet av U.S. patents og andre immaterielle rettigheter. Bruk av denne teknologien for opphavsrettsbeskyttelse må godkjennes av Macrovision Corporation, og er ment for bruk i hjemmet og andre begrensede visningsområder, med mindre annet er godkjent av Macrovision Corporation. Omvendt kompilering (ta i fra hverandre programkoden) eller demontering er ikke tillatt.

Microsoft og Windows er varemerker som tilhører Microsoft Corporation i USA og andre land.

Ikke alle funksjoner er tilgjengelige i alle utgaver av Windows 8. Datamaskinen kan kreve oppgradert og/eller separat innkjøpt maskinvare, drivere og/eller programvare for å få full nytte av Windows 8 funksjonalitet. Se<http://www.microsoft.com> for mer informasjon.

HP støtter lovlig bruk av teknologi og godkjenner ikke eller oppmuntrer ikke til bruk av våre produkter til andre formål enn de som er tillatt i henhold til lovgivning for opphavsrett.

Informasjonen i dette dokumentet kan endres uten varsel.

Førsteutgave: september 2013

Dokumentdelenummer: 701334-092

#### Forstå harddiskplass

Harddisken på Hewlett-Packard- og Compaq-datamaskiner som har operativsystemet Microsoft® Windows® forhåndsinstallert, kan se ut til å ha en mindre lagringsplass enn beskrevet i produktspesifikasjonen, dokumentasjonen eller på esken. Harddisker beskrives av produsentene i form av desimal kapasitet (base 10). Microsoft Windows og andre programmer, f.eks. FDISK, bruker det binære tallsystemet (base 2).

I titallssystemet tilsvarer en megabyte (MB) 1 000 000 byte, og en gigabyte (GB) tilsvarer 1 000 000 000 byte. I det binære tallsystemet tilsvarer en megabyte (MB) 1 048 576 byte, og en gigabyte (GB) tilsvarer 1 073 741 824 byte. På grunn av de ulike tallsystemene kan det være en forskjell i størrelsen som rapporteres fra Microsoft Windows og størrelsen som produsenten oppgir. Lagringskapasiteten til harddisken er slik den selges som.

Microsoft Windows rapporterer mindre kapasitet i Windows Utforsker-verktøyet og i datamaskinvinduet fordi programmet viser informasjon om én partisjon på harddisken om gangen. En av partisjonene inneholder systemgjenopprettingsinformasjonen.

#### Merknad om systemer som er konfigurert med 4 GB minne

I datamaskiner med et 32-biters operativsystem, er det mulig at minne som går over 3 GB, ikke er tilgjengelig på grunn av systemressurskrav.

Denne begrensningen er ikke begrenset til systemer fra HP og Compaq. Minne over 3 GB brukes til systemressurser.

#### Bekrefte total minnemengde

System-BIOS viser alle de 4 GB med installert minne.

1. Slå på PC-en.

2. Trykk på F10. BIOS-menyen vises. Bekreft totalt installert minne.

# Innhold

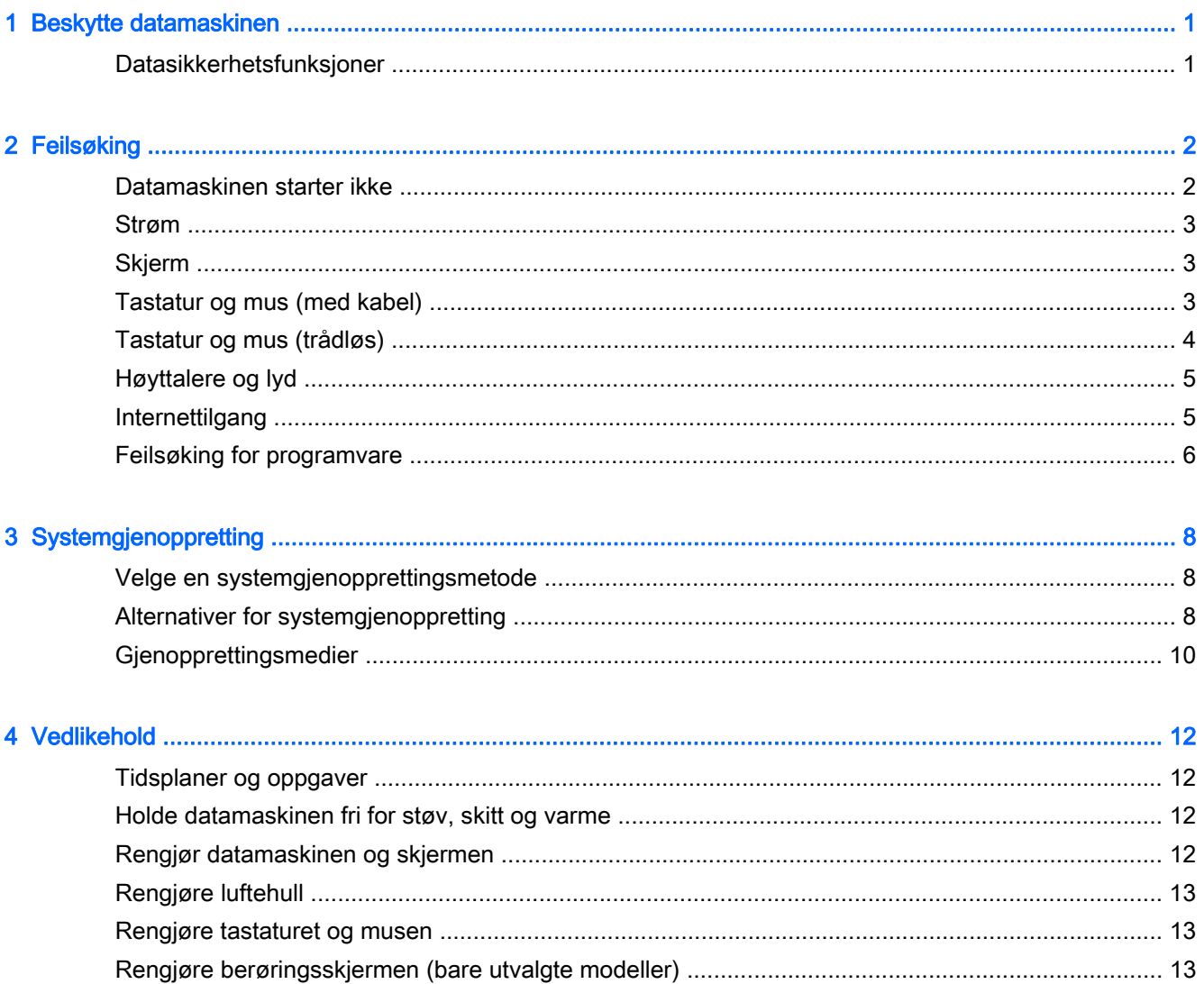

# <span id="page-4-0"></span>1 Beskytte datamaskinen

Datamaskinen inneholder funksjoner som bidrar til å beskytte systemets integritet og data mot uautorisert tilgang. Se gjennom disse funksjonene for å sikre at du bruker dem korrekt.

## Datasikkerhetsfunksjoner

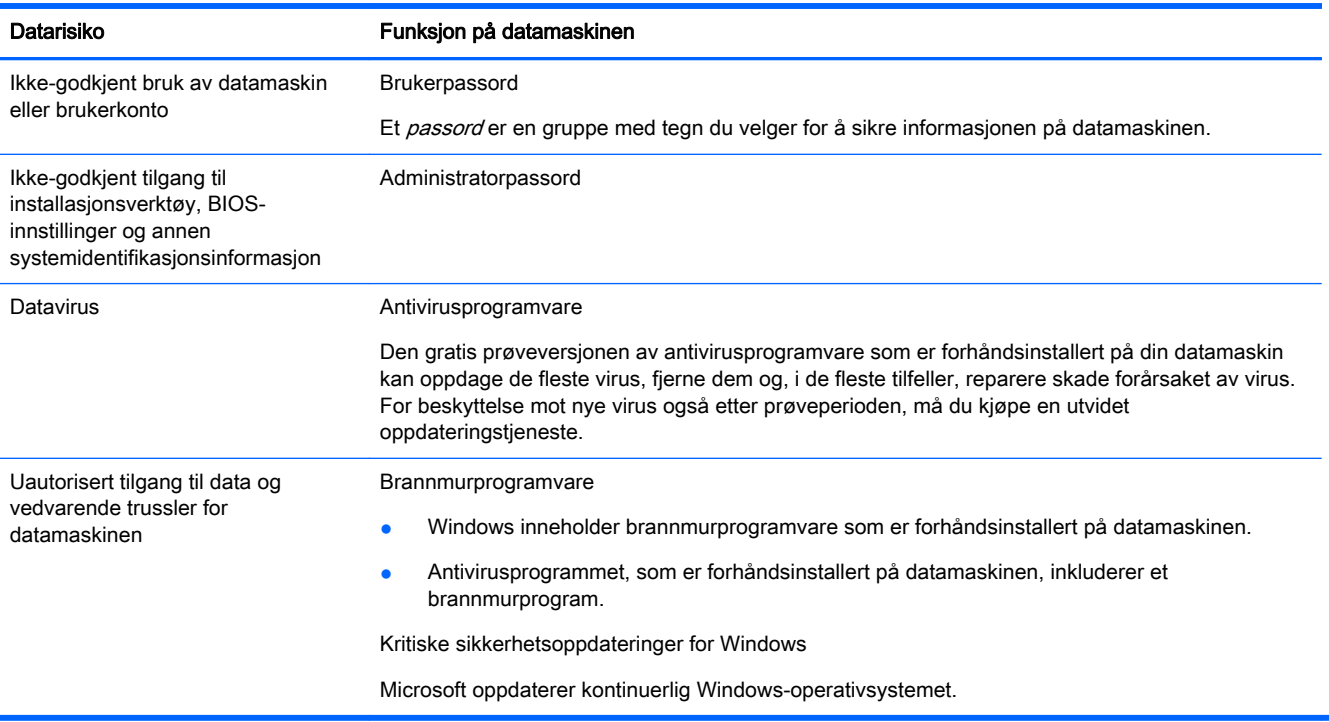

# <span id="page-5-0"></span>2 Feilsøking

Les dokumentasjonen som følger med eksterne enheter om problemer de evt. måtte ha, som for eksempel feil på en skjerm eller skriver. De påfølgende tabellene viser noen problemer du kanskje møter når du kobler opp, starter opp eller bruker din datamasking og mulige løsninger.

Du finner mer informasjon og flere feilsøkingsmuligheter i hurtigveiledningen for oppsett som følger med datamaskinen eller på [http://www.hp.com/go/contactHP,](http://www.hp.com/go/contactHP) der du søker etter datamaskinmodellen du har.

### Datamaskinen starter ikke

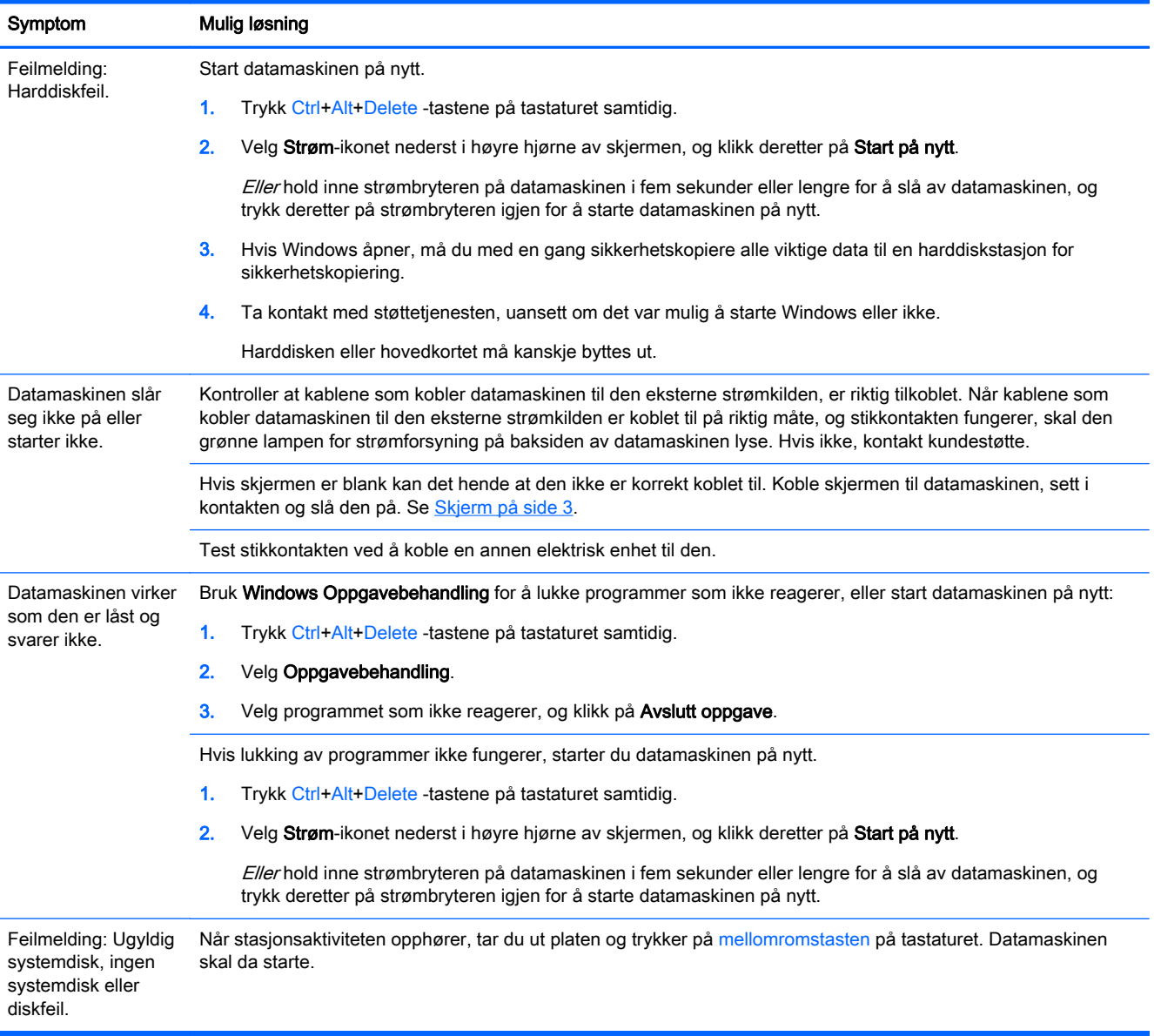

## <span id="page-6-0"></span>Strøm

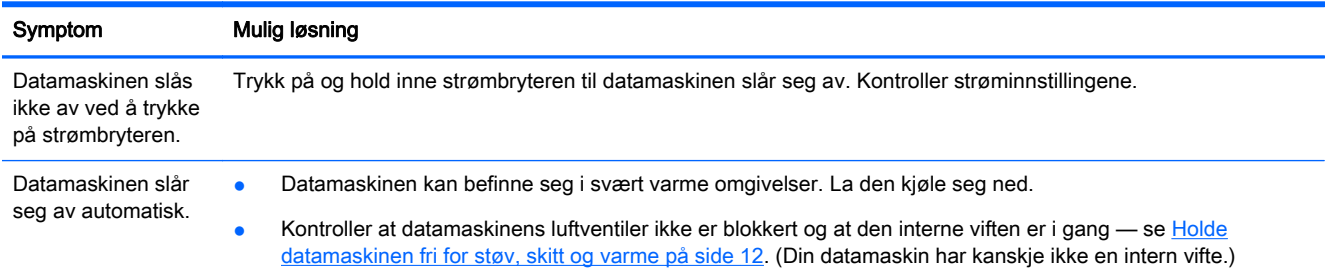

## Skjerm

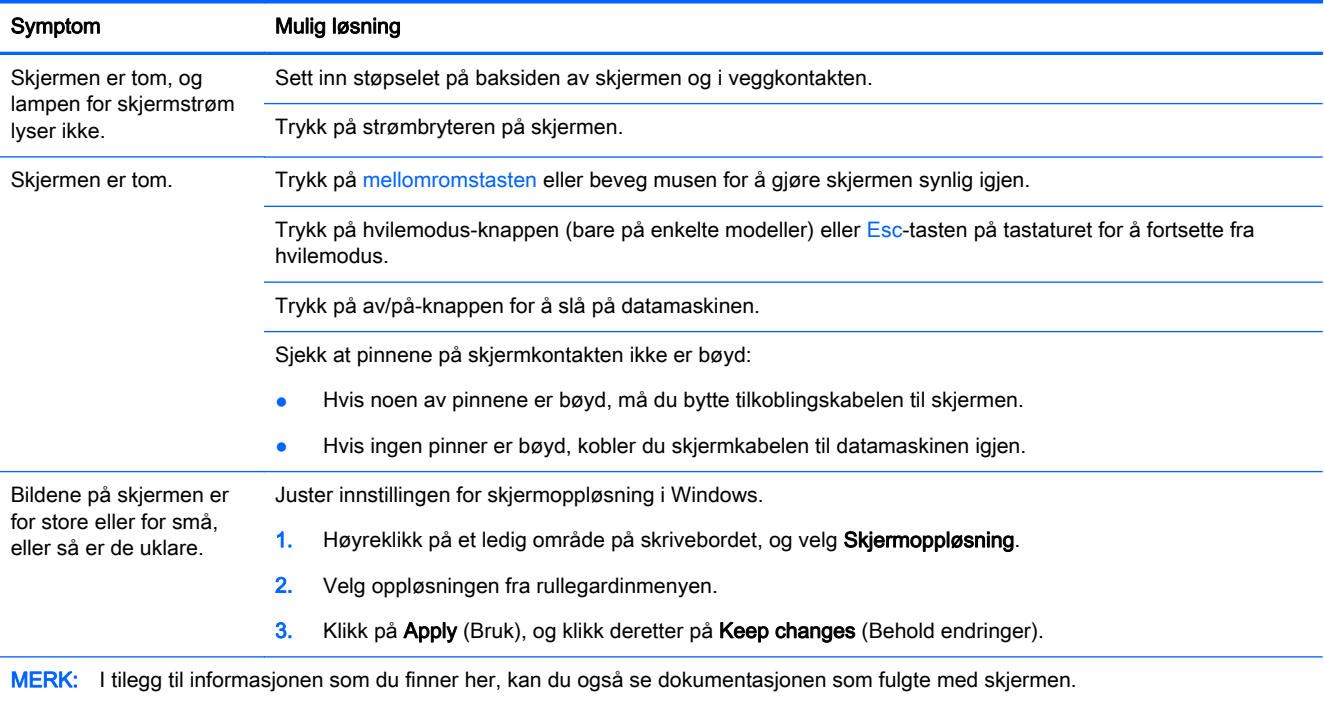

## Tastatur og mus (med kabel)

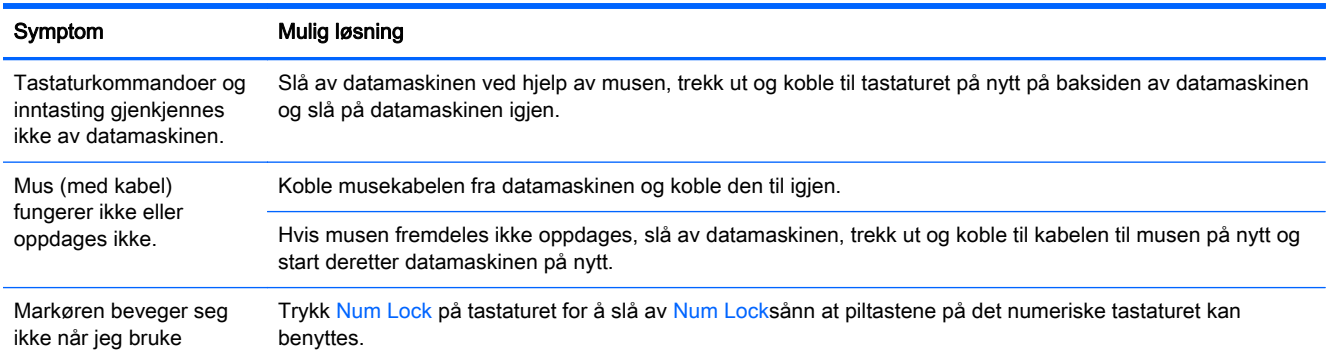

<span id="page-7-0"></span>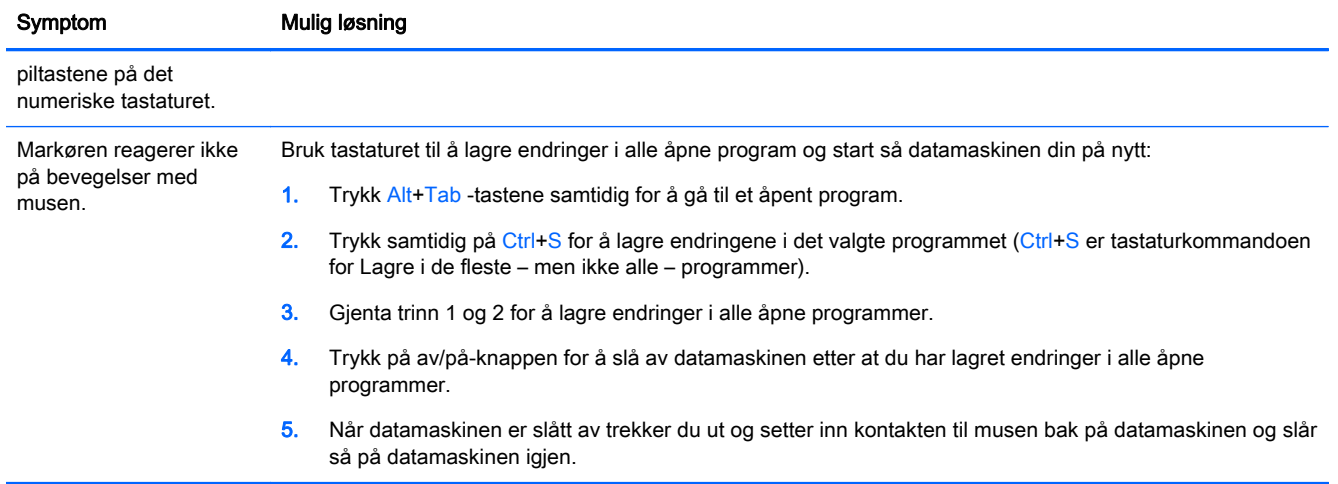

## Tastatur og mus (trådløs)

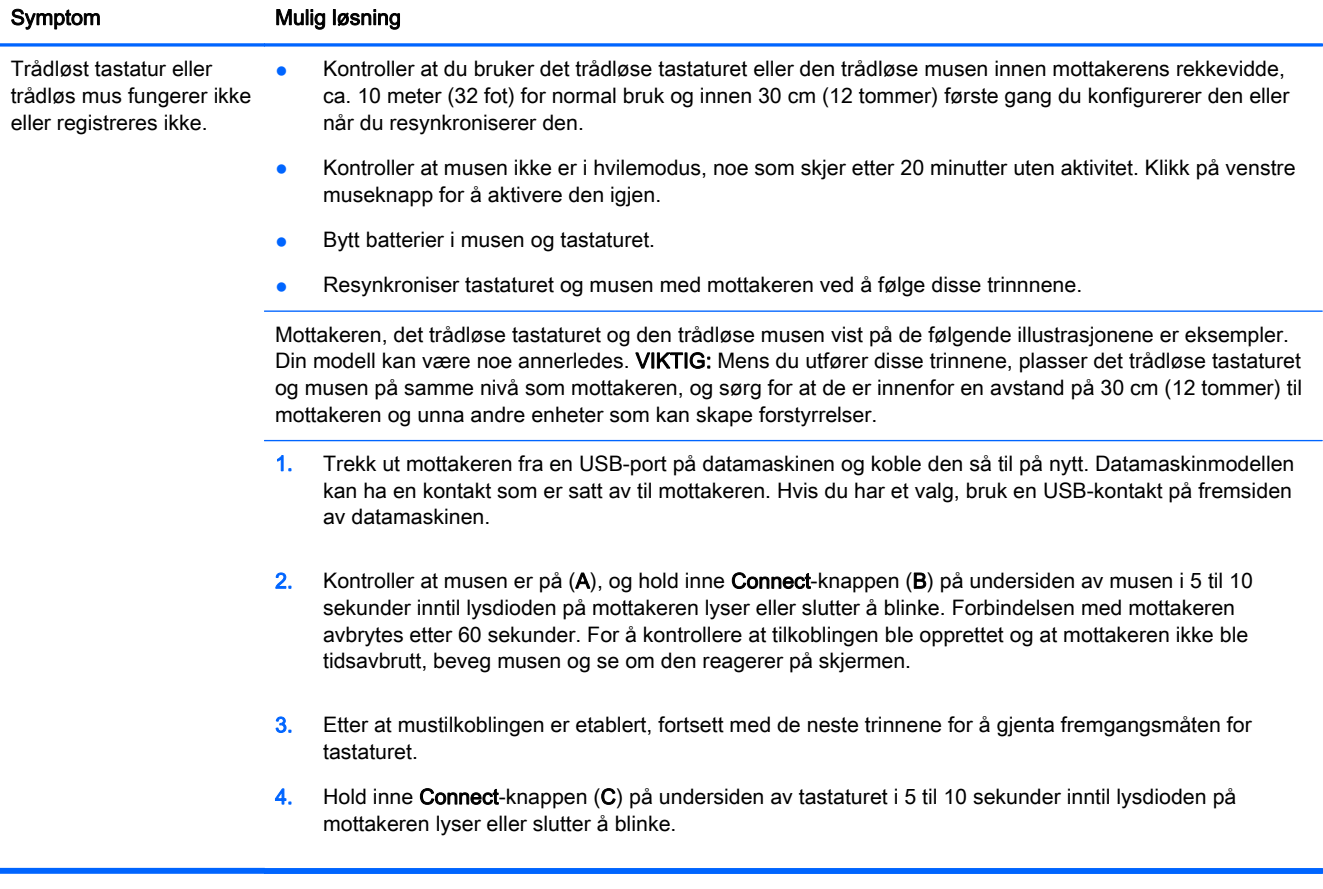

## <span id="page-8-0"></span>Høyttalere og lyd

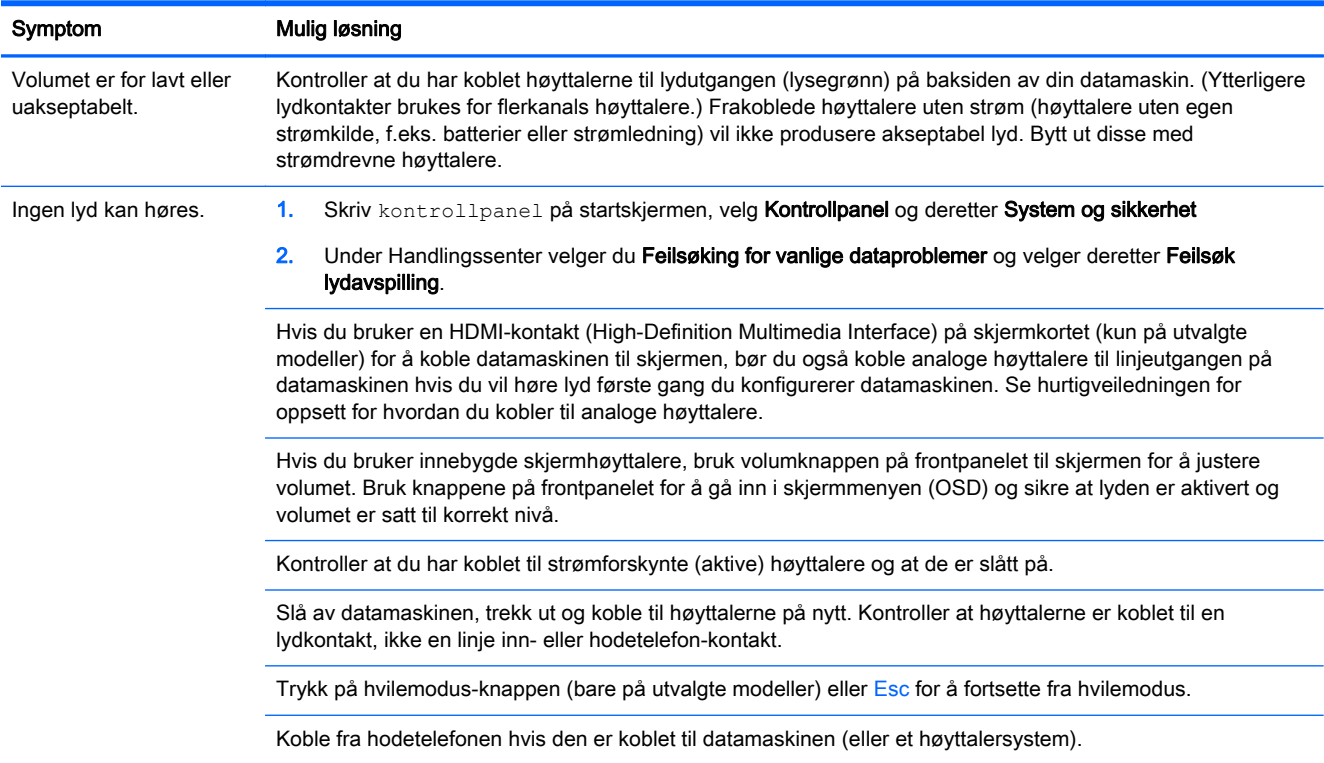

## Internettilgang

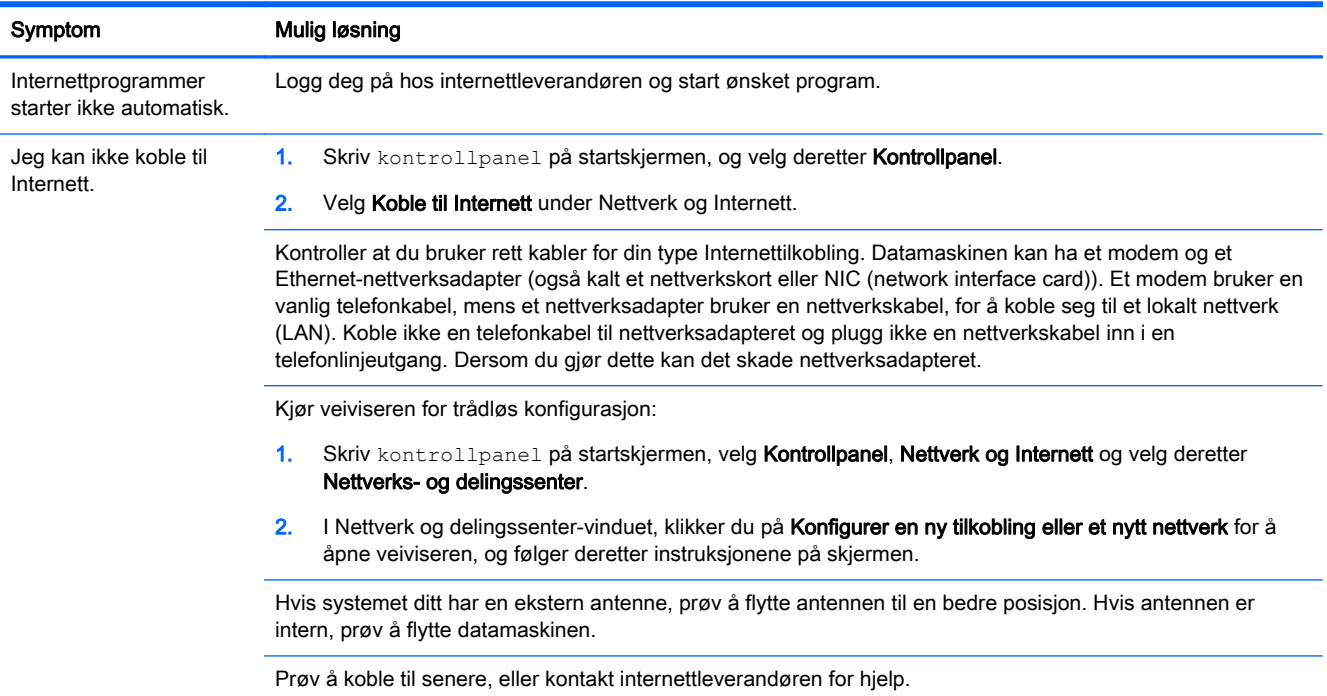

## <span id="page-9-0"></span>Feilsøking for programvare

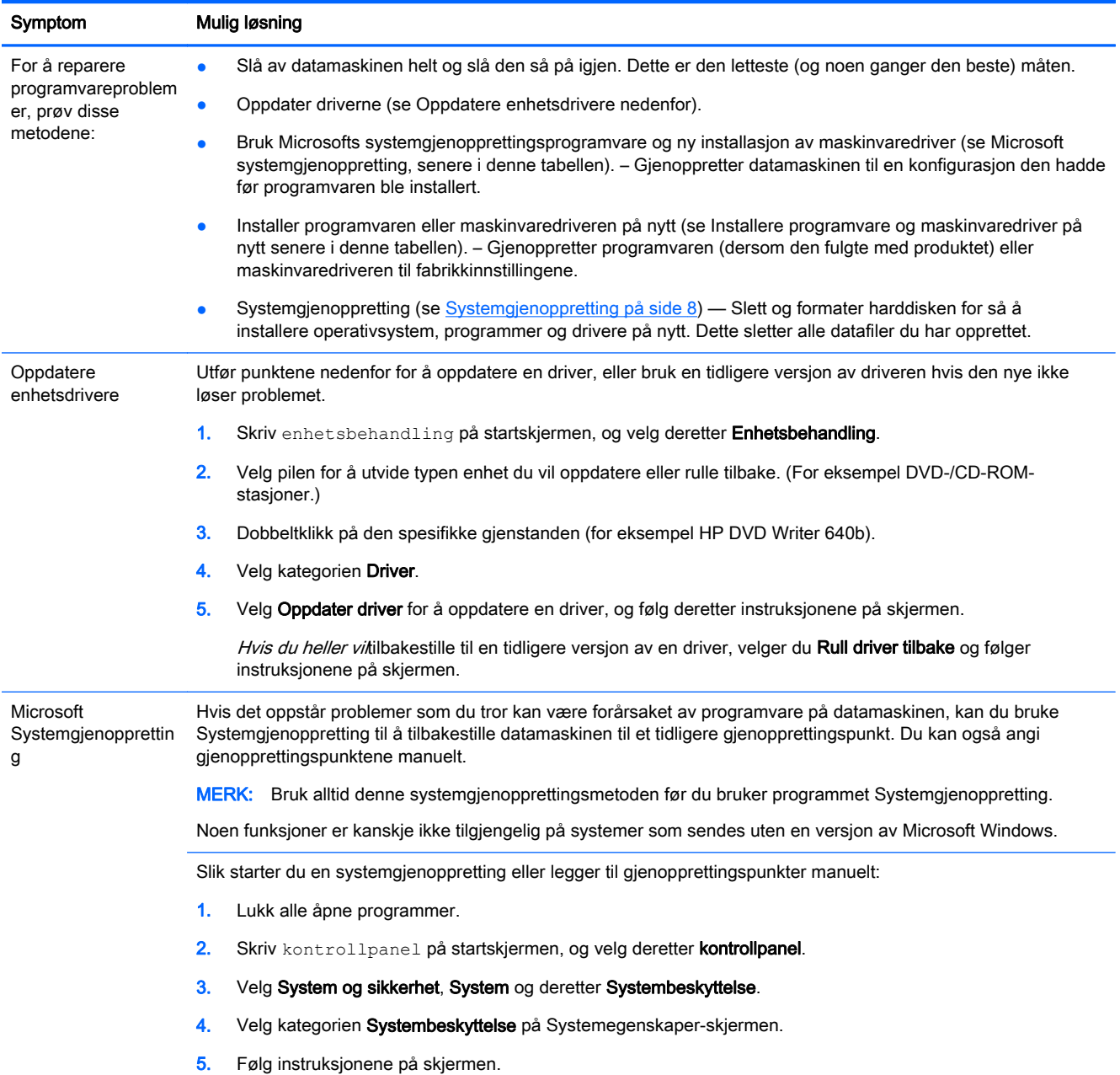

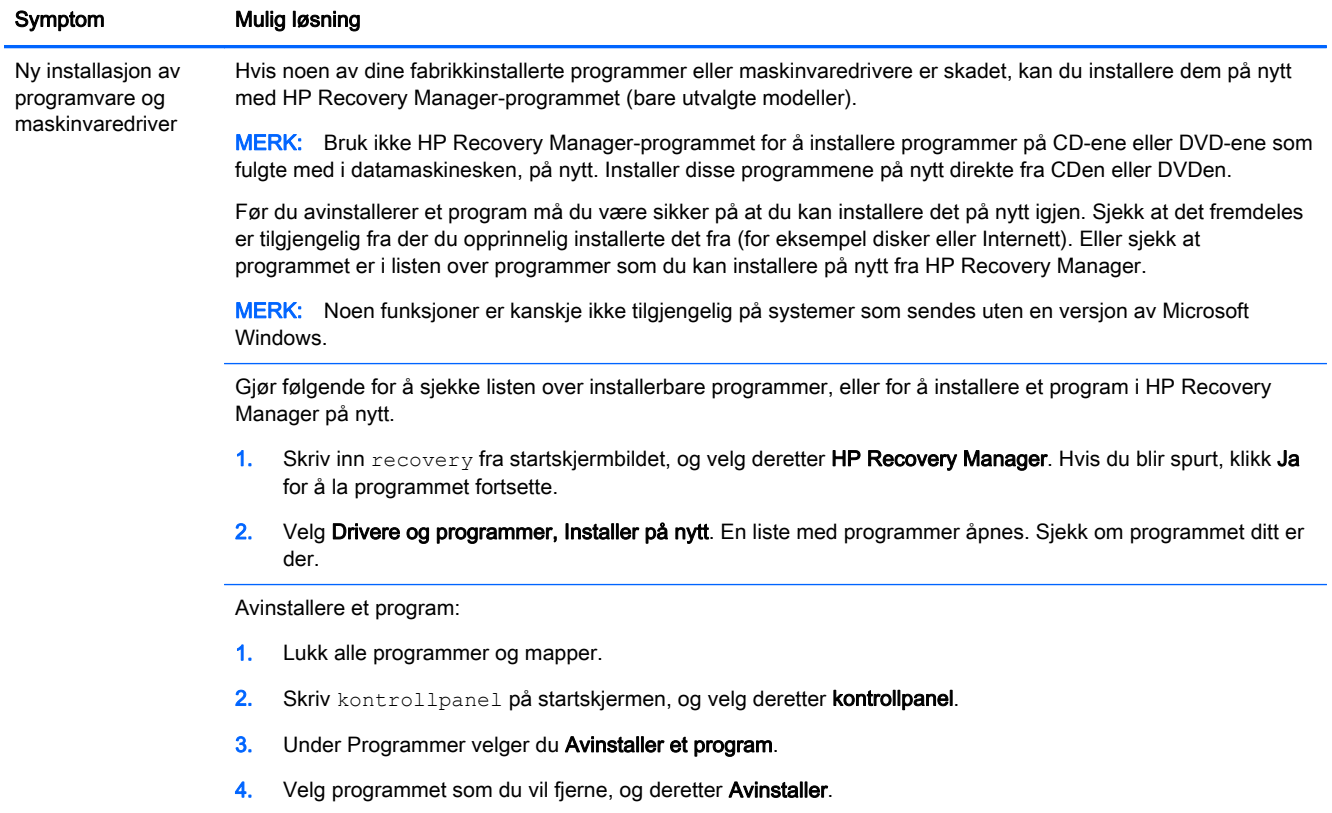

# <span id="page-11-0"></span>3 Systemgjenoppretting

Systemgjenoppretting sletter og formaterer harddisken, sletter alle datafilene du har opprettet og installerer så operativsystemet, programmene og driverne på nytt. Du må imidlertid installere programvare som ikke opprinnelig var installert på datamaskinen, på nytt. Det omfatter også programvare som fulgte med i esken med tilbehør for datamaskinen, og programmer du har installert etter at du kjøpte maskinen.

MERK: Bruk alltid denne systemgjenopprettingsmetoden før du bruker programmet Systemgjenoppretting — se *Microsoft systemgjenoppretting* under [Feilsøking for programvare](#page-9-0) [på side 6.](#page-9-0)

Noen funksjoner er kanskje ikke tilgjengelig på systemer som sendes uten en versjon av Microsoft Windows.

#### Velge en systemgjenopprettingsmetode

Du må velge en av følgende metoder for å utføre en systemgjenoppretting:

Gjenopprettingsbilde – Kjør systemgjenoppretting fra et gjenopprettingsbilde som er lagret på harddisken. Gjenopprettingsbildet er en fil som inneholder en kopi av den opprinnelige fabrikksendte programvaren. For å utføre en systemgjenoppretting fra et gjenopprettingsbilde, se Systemgjenoppretting fra startskjermen i Windows på side 8.

**MERK:** Gjenopprettingsbildet bruker en del av harddisken som ikke kan brukes til lagring av data.

Gjenopprettingsmedier – Kjør systemgjenoppretting fra gjenopprettingsmedier som du lager fra filer som er lagret på harddisken, eller kjøpt separat. For å opprette gjenopprettingsmedier, se [Lage gjenopprettingsmedier på side 11.](#page-14-0)

### Alternativer for systemgjenoppretting

Du bør prøve å utføre en systemgjenoppretting i følgende rekkefølge:

- 1. Gjennom harddiskstasjonen, fra Start-menyen i Windows.
- 2. Gjennom harddiskstasjonen, ved å trykke på F11 på tastaturet under systemoppstart.
- 3. Gjennom gjenopprettingsmediene som du oppretter.
- 4. Gjennom gjenopprettingsplater som du kjøper fra HP kundestøtte. Hvis du vil kjøpe gjenopprettingsplater, går du til<http://www.hp.com/go/contactHP>.

#### Systemgjenoppretting fra startskjermen i Windows

A FORSIKTIG: Systemgjenoppretting sletter alle data og programmer som du har laget eller installert. Ta sikkerhetskopi av viktige data på en flyttbar plate eller USB-stasjon.

Hvis datamaskinen fungerer og Windows reagerer, følger du disse trinnene for å utføre en systemgjenoppretting.

- 1. Slå av datamaskinen.
- 2. Koble fra alle eksterne enheter, bortsett fra skjermen, tastaturet og musen.
- 3. Slå på datamaskinen.
- 4. Skriv inn recovery fra startskjermbildet, og velg deretter HP Recovery Manager. Hvis du blir spurt, klikk Ja for å la programmet fortsette.
- 5. Velg Windows Recovery Environment.
- 6. Følg instruksjonene på skjermen.
- **MERK:** Hvis systemet ditt *ikke* registrerer en gjenopprettingspartisjon, blir du bedt om å sette inn et gjenopprettingsmedium. Sett inn platen eller USB-flash-enheten, velg Ja, og klikk deretter på Neste for å starte datamaskinen på nytt og kjøre HP Recovery Manager fra gjenopprettingsplaten eller USB-flash-enheten. Hvis du bruker plater, setter du inn den neste gjenopprettingsplaten når du blir bedt om det.
- 7. Når gjenopprettingen er fullført, slår du av datamaskinen, kobler til alle de eksterne enhetene igjen og slår på datamaskinen.

#### Systemgjenoppretting ved systemoppstart

A FORSIKTIG: Systemgjenoppretting sletter alle data og programmer som du har laget eller installert. Ta sikkerhetskopi av viktige data på en flyttbar plate eller USB-stasjon.

Hvis datamaskinen fungerer, men Windows ikke reagerer, følger du disse trinnene for å utføre en systemgjenoppretting.

- 1. Slå av datamaskinen. Hvis det er nødvendig, holder du inne av/på-knappen til datamaskinen slår seg av.
- 2. Koble fra alle eksterne enheter, bortsett fra skjermen, tastaturet og musen.
- 3. Trykk på av/på-knappen for å slå på datamaskinen.
- 4. Straks du ser den første firmalogoskjermen, trykker du flere ganger på F11 på tastaturet til meldingen Windows laster filer... vises på skjermen.
- 5. Velg Windows Recovery Environment.
- 6. Følg instruksjonene på skjermen.
- 7. Når gjenopprettingen er fullført, slår du av datamaskinen, kobler til alle de eksterne enhetene igjen og slår på datamaskinen.

#### Systemgjenoppretting fra gjenopprettingsmedier

A FORSIKTIG: Systemgjenoppretting sletter alle data og programmer som du har laget eller installert. Ta sikkerhetskopi av viktige data på en flyttbar plate eller USB-stasjon.

For å opprette gjenopprettingsmedier, se [Lage gjenopprettingsmedier på side 11](#page-14-0).

Slik utfører du en systemgjenoppretting med gjenopprettingsmedier:

- <span id="page-13-0"></span>1. Dersom datamaskinen fungerer, opprett en DVD eller en USB-stasjon med sikkerhetskopi av alle datafilene du ønsker å ta vare på, og fjern deretter sikkerhetskopieringsmediet fra plateskuffen.
- 2. Hvis du bruker gjenopprettings-DVD-er, sett inn gjenopprettingsplate nr. 1 i DVDstasjonsskuffen, og lukk skuffen. Hvis du bruker en USB-stasjon for gjenoppretting, kobler du den til en USB-port.
- 3. Hvis datamaskinen fungerer, flytter du markøren til hjørnet nederst til høyre på startskjermen for å vise perleverktøylinjen, velg Innstillinger, Strøm-ikonet og deretter Avslutt. Eller hvis datamaskinen ikke fungerer, holder du inne strømbryteren i omtrent 5 sekunder, eller til datamaskinen slår seg av.
- 4. Koble fra alle eksterne enheter, bortsett fra skjermen, tastaturet og musen.
- 5. Trykk på av/på-knappen for å slå på datamaskinen. Hvis du bruker en gjenopprettings-DVD, kjører datamaskinen automatisk HP Recovery Manager fra platen. Hopp til trinn 7.
- 6. Hvis du kjører Systemgjenoppretting fra en USB-stasjon, trykker du på Esc når datamaskinen starter, for å hente fram oppstartsmenyen. Bruk piltastene for å velge USB-enheten og trykk på ENTER for å starte fra enheten.
- 7. Dersom du blir spurt om å velge mellom å kjøre systemgjenoppretting fra medier eller harddisk, velg medier og klikk på Neste.
- 8. Velg Fabrikkinnstillinger.
- 9. Følg instruksjonene på skjermen.

#### Gjenopprettingsmedier

Gjenopprettingsmedier kan opprettes enten på tomme DVD-plater eller på en USB-stasjon (én av disse, ikke begge deler). Lag gjenopprettingsmedier utfra gjenopprettingsbildet som er lagret på harddisken. Denne bildefilen inneholder operativsystemet og programfilene som opprinnelig var installert på datamaskinen. Du kan bare opprette ett sett med gjenopprettingsplater for datamaskinen, og platene kan bare brukes med denne datamaskinen. Oppbevar gjenopprettingsmediene på et trygt sted.

**MERK:** Noen funksjoner er kanskje ikke tilgjengelig på systemer som ikke leveres med en versjon av Microsoft Windows.

#### Velge gjenopprettingsmedier

For å opprette gjenopprettingsplater må din datamaskin ha en DVD-brenner og du må bruke høykvalitets blanke DVD+R- eller DVD-R-plater.

MERK: Du kan ikke bruke CD, DVD+RW, DVD-RW, DVD+RW DL, DVD-RW DL, DVD+R DL eller DVD-R DL-plater til å lage et sett med gjenopprettingsplater.

● Hvis du lager gjenopprettingsplater, må du passe på å bruke plater av høy kvalitet til gjenoppretting. Det er vanlig at plater avvises dersom de ikke er helt fri for feil. Du blir bedt om å sette inn en ny tom plate for å prøve igjen.

- <span id="page-14-0"></span>● Antall plater gjenopprettingssettet vil bestå av, avhenger av datamaskinmodellen (vanligvis 1-3 DVD-plater). Programmet Recovery Disc Creator forteller deg hvor mange tomme plater du trenger for å lage settet.
- Du kan velge å lage en USB-stasjon for gjenoppretting i stedet, ved å bruke en tom USB-stasjon av høy kvalitet. Hvis du bruker en USB-stasjon, vil programmet fortelle deg størrelsen på stasjonen som kreves for å lagre alle dataene (minst 8 GB).

**MERK:** Prosessen med å opprette gjenopprettingsmedier tar litt tid for å kontrollere at informasjonen som skrives på mediet, er riktig. Du kan avbryte prosessen når som helst. Neste gang du kjører programmet, fortsetter det der du slapp.

#### Lage gjenopprettingsmedier

Slik lager du gjenopprettingsplater:

- 1. Lukk alle åpne programmer.
- 2. Skriv inn recovery fra startskjermbildet, og velg deretter HP Recovery Manager. Hvis du blir spurt, klikk Ja for å la programmet fortsette.
- 3. Velg Recovery Media Creation (Lag gjenopprettingsmedier), Create recovery media using blank DVD(s) (Lag gjenopprettingsmedier med tom(me) DVD(er)) og deretter Neste.
- 4. Følg instruksjonene på skjermen. Gi hver plate et navn når du lager dem (for eksempel, Gjenoppretting 1, Gjenoppretting 2).

Slik lager du en USB-stasjon for gjenoppretting:

- 1. Lukk alle åpne programmer.
- 2. Koble USB-stasjonen til en USB-port på datamaskinen.
- 3. Skriv inn recovery fra startskjermbildet, og velg deretter HP Recovery Manager. Hvis du blir spurt, klikk Ja for å la programmet fortsette.
- 4. Velg Recovery Media Creation (Lag gjenopprettingsmedier), Create recovery media using blank DVD(s) (Lag gjenopprettingsmedier med tom(me) DVD(er)) og deretter Neste.
- 5. Velg USB-stasjonen fra listen over medier. Programmet forteller deg hvor mye lagringsplass som kreves for å lage gjenopprettingsstasjonen. Hvis USB-stasjonen ikke har nok lagringsplass (8 GB er minimum), blir den vist i grått på skjermen. Klikk på Neste.

**MERK:** Recovery Media Creation formaterer USB-stasjonen og sletter alle filene på den.

6. Følg instruksjonene på skjermen. Merk USB-stasjonen og oppbevar den på et trygt sted.

MERK: Ikke bruk mediekort for å opprette gjenopprettingsmedier. Systemet vil kanskje ikke kunne starte fra et mediekort, og du vil da ikke kunne kjøre systemgjenopprettingen.

# <span id="page-15-0"></span>4 Vedlikehold

Det er viktig at du utfører lett vedlikehold på datamaskinen for å sikre at ytelsen er på sitt beste.

## Tidsplaner og oppgaver

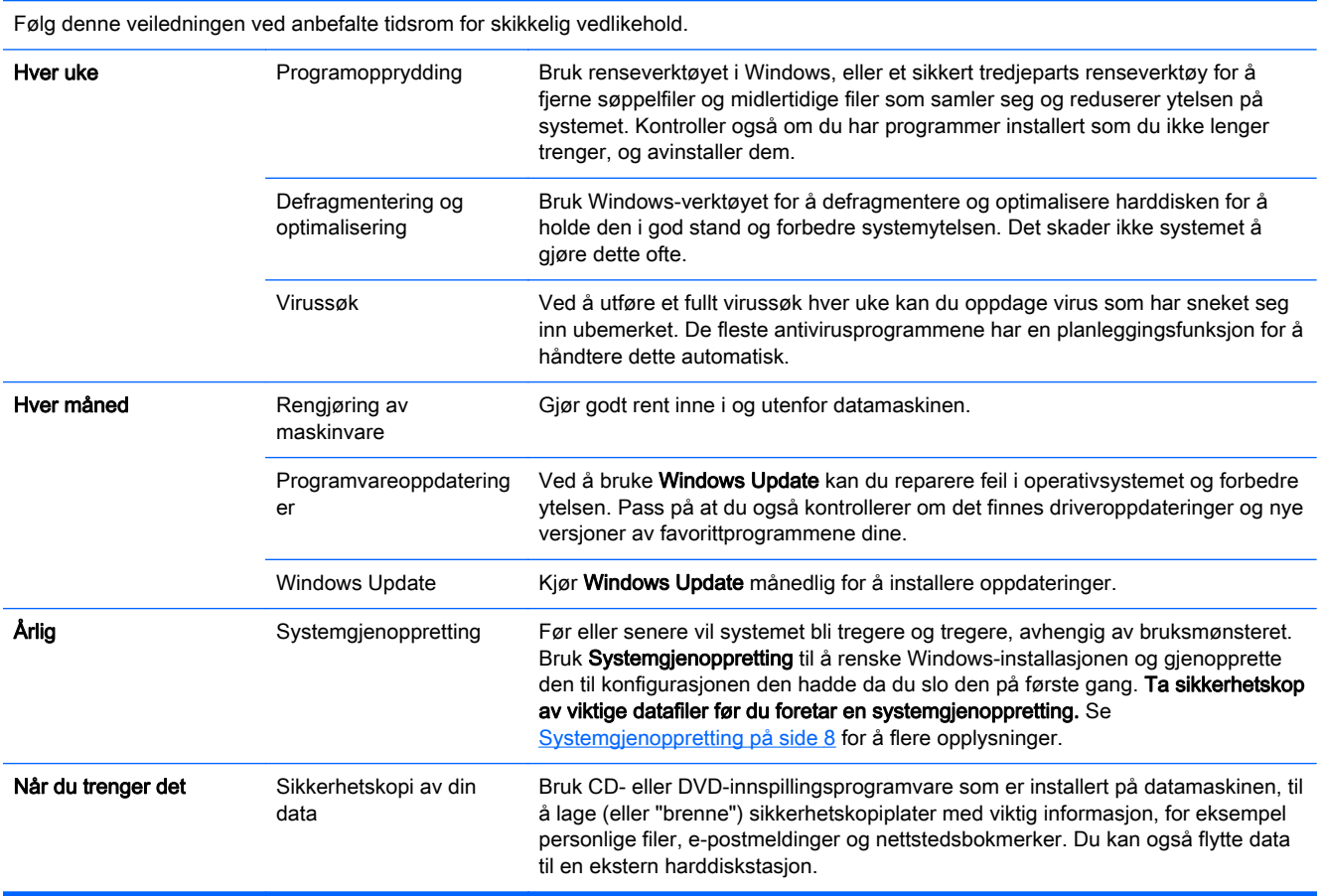

### Holde datamaskinen fri for støv, skitt og varme

Hvis du holder datamaskinen fri for støv, smuss og varme, vil dette forlenge levetiden. Støv, hår fra kjæledyr og andre partikler kan hope seg opp og gi en teppevirkning. Resultatet er at komponenter kan overopphetes, eller som for tastatur og mus, ikke fungere jevnt og effektivt. Sjekk systemet ditt en gang i måneden for synlige tegn på støv og smuss, og rengjør det omtrent en gang hver tredje måned. Se<http://www.hp.com/go/contactHP> for flere rengjøringsanvisninger.

### Rengjør datamaskinen og skjermen

Følg disse trinnene for å rengjøre datamaskinen og skjermen:

- <span id="page-16-0"></span>1. Ta ut strømmen til datamaskinene og skjermen.
- 2. For å rengjøre skjermen, bruk en ren og tørr klut. Ikke bruk vann på skjermen. For en grundigere rengjøring, bruk en ren klut og antistatisk skjermrengjører.
- 3. Bruk en ren, tørr klut for å tørke støv av kabinettet til datamaskinen og skjermen.

**MERK:** Hvis det er rester etter klistremerker eller søl på datamaskinkabinettet eller skjermkabinettet, bruke isopropylalkohol og en lofri klut for å fjerne det.

### Rengjøre luftehull

Luftehull holder datamaskinen kjølig. Hold disse luftehullene rene ved å bruke en liten, batteridrevet, støvsuger. (En batteridrevet støvsuger eliminerer faren for elektrisk støt.)

- 1. Støvsug luftehullene på datamaskinkabinettet.
- 2. Fjern skitt som har samlet seg i og rundt kontaktene på datamaskinen (for eksempel, Ethernet og USB-kontaktene).

#### Rengjøre tastaturet og musen

Når du rengjør tastene på tastaturet, må du bruke en lav innstilling på den batteridrevne støvsugeren for å unngå at tastehettene og fjærene blir sugd opp.

- 1. Støvsug mellom tastene på tastaturet og langs sporene.
- 2. Bruk en ren, tørr klut og isopropylalkohol for å rengjøre skitt på tastaturtastene og langs kantene.
- 3. Tørk musens kropp og musens ledning ved å bruke renseservietter.

Hvis du har en mus med en kule, rengjør kulen og valsene inni.

- 1. Snu musen opp ned og roter kulebeskyttelsesringen mot klokken for å fjerne ringen og frigjøre kulen.
- 2. Skyll kulen med såpe og varmt vann.
- 3. Rengjør valsene inni musen med en bomullsdott som er fuktet med isopropylalkohol.
- 4. Når kulen og hjulene har tørket helt, setter du kulen og kulebeskyttelsesringen på plass igjen.

### Rengjøre berøringsskjermen (bare utvalgte modeller)

A FORSIKTIG: Ikke sprut eller sett rengjøringsmiddelet direkte på skjermen; sprut rengjøringsmiddelet på kluten, og tørk deretter av sidene og overflaten på berøringsskjermen.

Ikke bruk et rengjøringsmiddel eller en klut med skrubbeeffekt til å rengjøre sidene eller overflaten på skjermen, da dette kan forårsake skader på berøringsskjermen.

Følg denne fremgangsmåten for å rengjøre berøringsskjermen:

- 1. Slå av datamaskinen. Flytt markøren på startskjermen til hjørnet nederst til høyre på skjermen for å vise perleverktøylinjen, og velg deretter Innstillinger. Velg Strøm-ikonet og deretter Avslutt.
- 2. Trekk ut strømledningen fra stikkontakten.
- 3. Sprut litt mildt glassrengjøringsmiddel på en myk klut for å rengjøre berøringsskjermen.
- 4. Tørk over overflaten og venstre og høyre side av berøringsskjermen slik at du fjerner skitt, fingeravtrykk og andre urenheter som kan forhindre berøringsrespons på skjermen.